# 1 - Title Slide: Flip The Robot Monkey Section 3

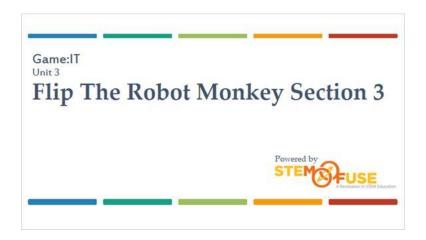

### 2 - Introduction

In the last section you created a large portion of the gameplay. In this section you'll add more gameplay function to the project and put the finishing touches on the game.

Before you start, read the section objectives in the next slide. These objectives will be completed at the end of this section.

# 3 - Section Objective

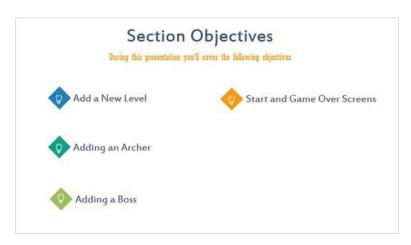

# 4 - Objective 1: Add A New Level

# Objective 1

Add a New Leve

To add a new level to the game, you'll need to do a few things. One is to add an exit object to the project that will move the game to the next level.

With your project from section 2 opened go to your layout.

# 5 - Exit Sprite

Add a new object to the layout. Select the Sprite object type and name the object Exit. When the cross-hairs appear click near the right edge of the layout to bring up the image editor.

Objective 1 - Add a New Level

# 6 - Exit Image Editing And Layer

In the image editor, click the Open button and select the Exit file. No other steps are needed in the editor so you can close it when the image is imported.

In the layout, make sure the object is on the Main layer. Re-position the object in the layout as needed so it appears to be on the Ground object.

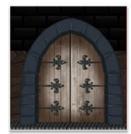

Objective 1 – Add a New Level

# 7 - Adding A New Layout

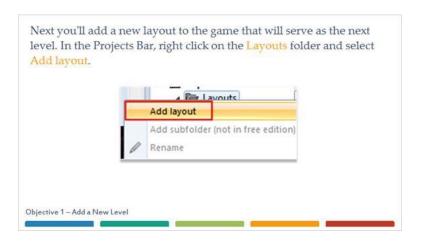

# 8 - New Layout Settings

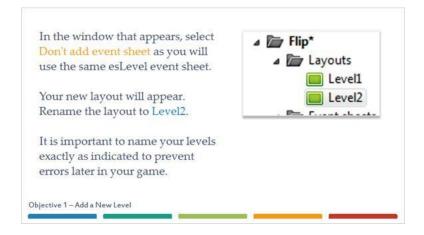

# 9 - Layout Property Settings

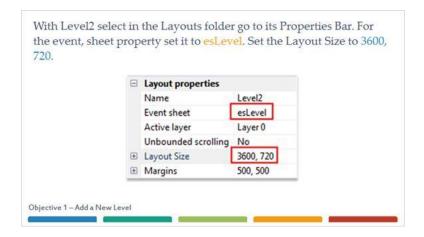

### 10.1 - On Your Own

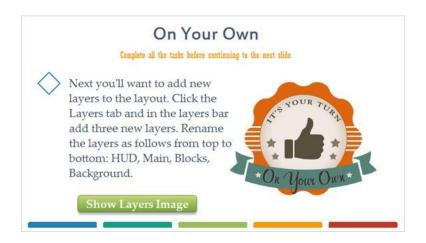

### 10.2 - Layers Image

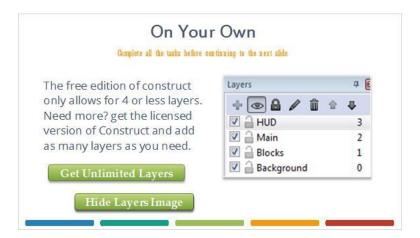

# 11 - Parallax Settings

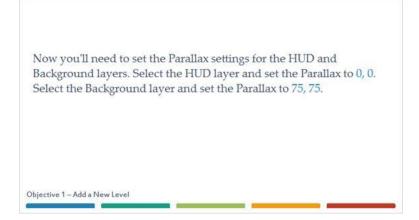

# 12 - Background Changes

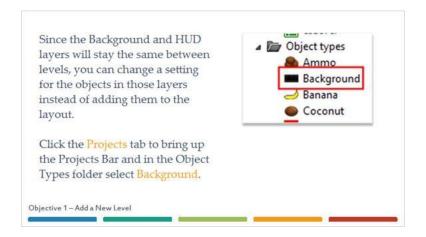

# 13 - Global Settings

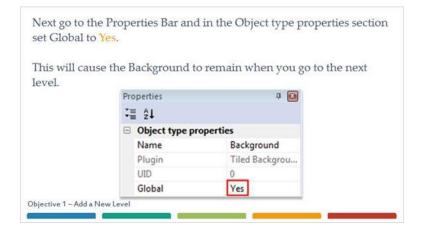

# 14 - On Your Own

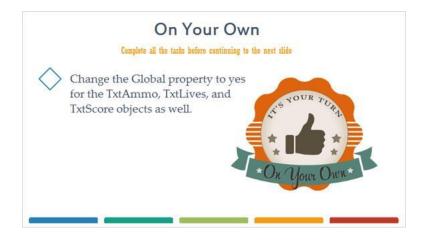

# 15 - Adding the Ground Object To Layout 2

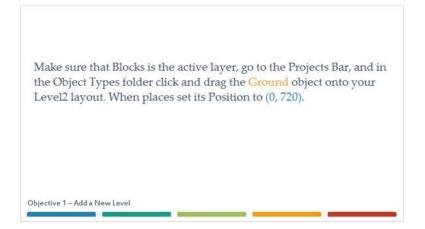

# 16 - FallMarker Sprite

For this level, you'll only have a Ground object at the beginning and end of the level. Throughout the rest of the level, Flip will have to travel across platforms and will lose a life if he falls. To detect this fall, you'll need a new object.

Add a new object to your layout that is a Sprite and name it FallMarker.

Objective 1-Add a New Level

# 17 - FallMarker Image Editor

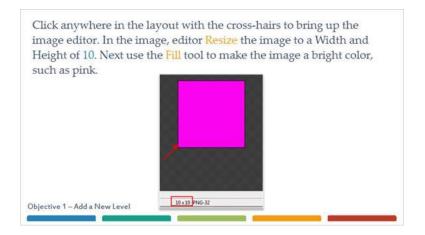

# 18 - FallMarker Property Settings

With the new FallMarker object selected go to the Properties Bar and in the Properties section set the Initial visibility to Invisible. Set the Position to (1800, 715) and the Size to 3600, 10. This will set the FallMarker to span the entire bottom of the layout.

 Common
 Blocks

 Layer
 Blocks

 Angle
 0

 Opacity
 100

 Position
 1800, 715

 Size
 3600, 10

Having the FallMarker overlapping the Ground will not have any effect on the gameplay as the ground will stop Flip from contacting the FallMarker below itself.

Objective 1 – Add a New Level

### 19 - Design Your Own Level

Next you'll complete the level to your design. Remember to place Ground and Platform object on the Blocks layer and the other objects on the Main layer. Adding the Background and HUD text object is not required for this layout. To help place Platform object remember to use the Show Grid and Snap to grid features. A width of 55 and height of 40 is best for placing the Platform objects.

Objective 1 - Add a New Level

### 20.1 - On Your Own

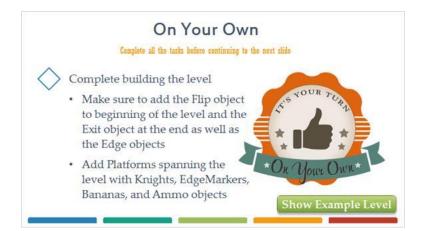

# 20.2 - Example Level Image

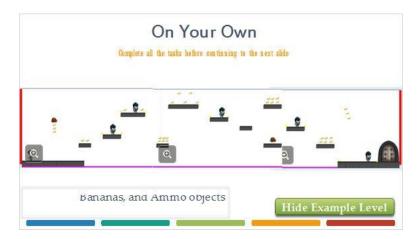

# 21 - Advancing Levels

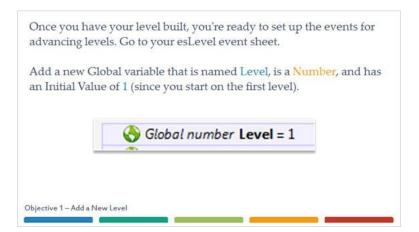

# 22 - Flip On Collision With Exit

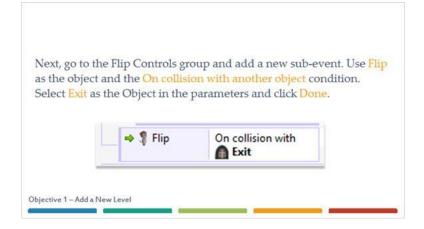

### 23 - New Level Action

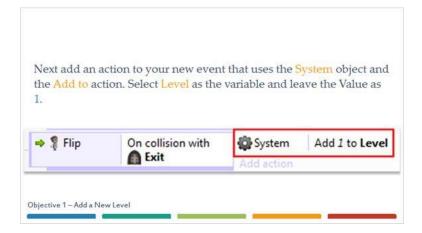

### 24 - New Level Expression

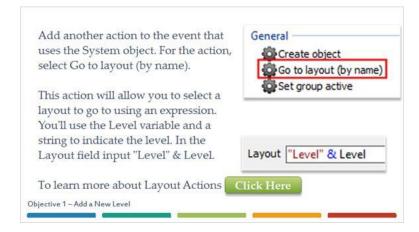

# 25 - Explanation Of Expression

How this will work is when you reach the Exit of Level 1 the Level variable will be set to one. The event will add 1 to the Level variable, making it 2. The go to layout action will use this variable to select the 2nd level and go to that level. On the second level this will repeat, giving Level a value of 3 and going to that level, and so on.

Objective 1-Add a New Level

# 26 - Testing Level 2

Go to your Level1 layout and then run the layout to test your Exit. When you reach the exit, you'll find that you move on to the next level, and the HUD and Background are visible. If you advance through your second level, you're going to find that the Background will end. This is because the width of the second level is more than the first, and the background width was set to that of the first.

You can fix this issue by adding one event to the event sheet.

Objective 1 - Add a New Level

### 27 - Setting Level 2 Background

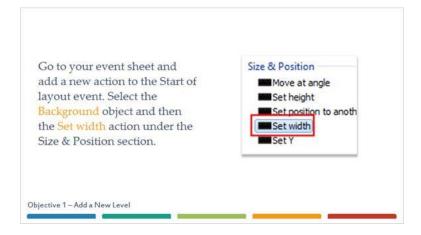

### 28 - Level 2 Width Setting

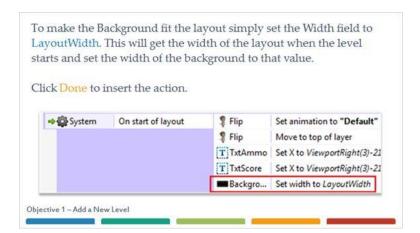

# 29 - Flip On Collision With FallMarker

Now that you have the level advancing properly you'll want to setup the event for when Flip falls and contacts the FallMarker object.

In the Flip Controls group, add a sub-event that uses Flip and the On collision with another object condition. Set the Object to FallMarker and click Done to insert the action.

Objective 1 – Add a New Level

### 30.1 - On Your Own

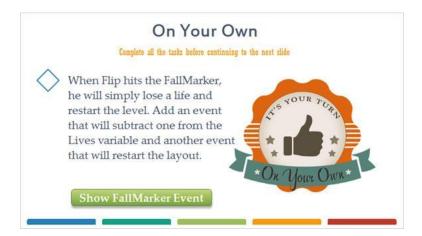

# 30.2 - FallMarker Event Image

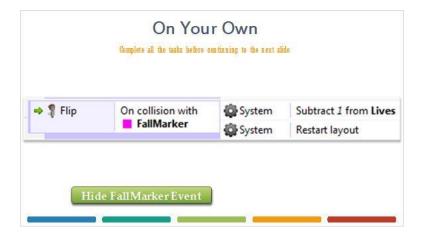

### 31 - TxtTimer Text

The last thing you'll complete, in the first objective is to add a timer. This timer will give the player 45 seconds to complete each level or else a life will be lost and the level will restart. When the player completes a level, they will gain 10 points for each second left in the timer.

The first thing you'll want to do is add a display for the timer. Go to the Level1 layout and with the HUD layer active add a new object that is Text and named TxtTimer. Click below the TxtLives object to insert the new object.

Objective 1 - Add a New Level

# 32 - TxtTimer Property Settings

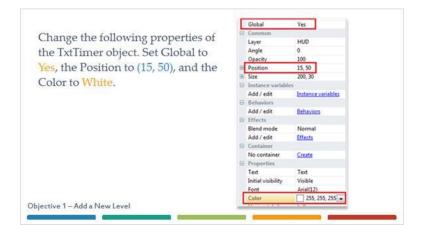

### 33 - Instance Variable Timer

Go back to the event sheet and in the Object Bar select Flip. Add a new instance variable to Flip named Timer and set the Initial value to 45.

Number

You use an instance variable here because at each start of the level you want the timer to reset. Since Flip is created new at each level start the instance variable will have its initial value of 45 for the timer.

Initial value

Objective 1 - Add a New Level

### 34 - Set Text TxtTimer

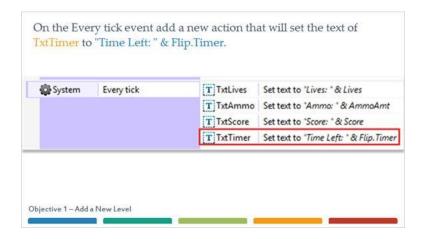

### 35 - System Ever 1 Second

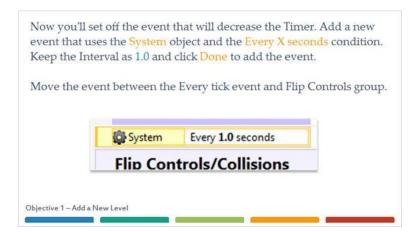

# 36 - Flip Subtract From Timer

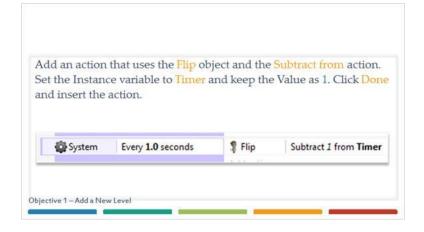

### 37.1 - Timer Event

Lastly, you'll add an event that will remove a life and restart the level when the timer reaches zero.

Add a new event that uses the Flip object and Compare instance variable condition. Set the Instance variable to Timer, keep the Comparison as Equal to and the Value as 0 and click Done to insert the event.

Move this event below the last event you created.

Show New Event

Objective 1 – Add a New Level

# 37.2 - Timer Event Image

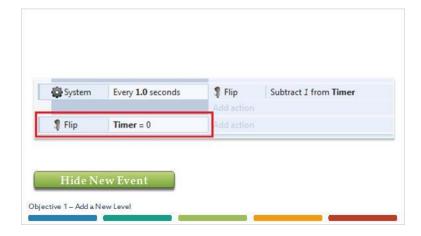

### 38.1 - On Your Own

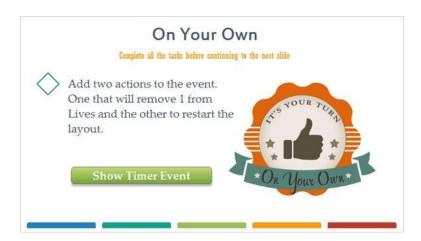

# 38.2 - Timer Event Image

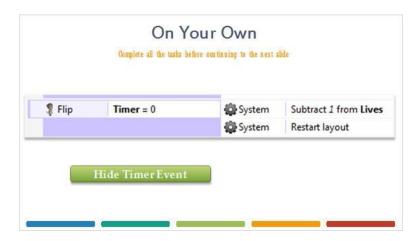

# 39 - Objective 2: Adding An Archer

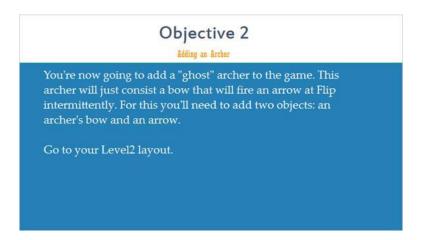

### 40 - Archer Sprite

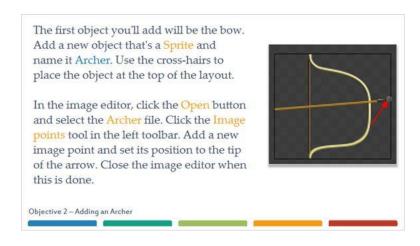

### 41 - Turret Behavior

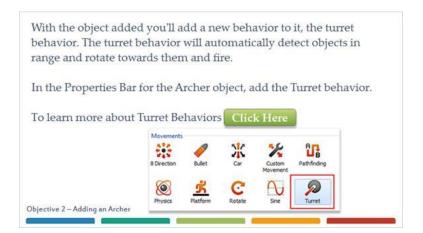

# 42 - Turret Behavior Settings

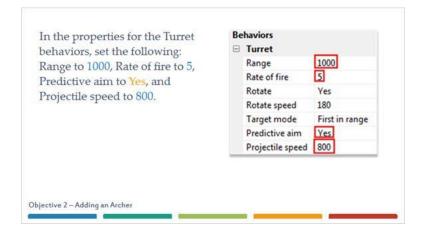

# 43 - Turret Explanation

Range is the furthest number of pixels away that the turret can detect a target.

Rate of fire is the number of seconds between when shots are fired.

Predictive aim has the turret try to shoot to where an object is going to be not where it currently is.

Projectile speed is the speed of the fired object and is used in the predictive aim calculations.

### 44 - Arrow Sprite

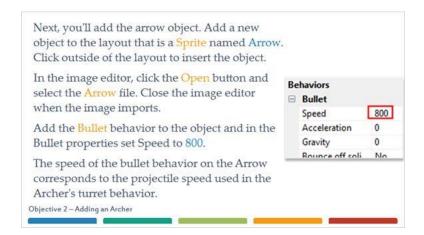

# 45 - Archer And Arrows Group

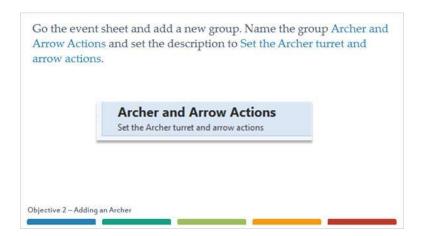

### 46 - Archer Is On Screen

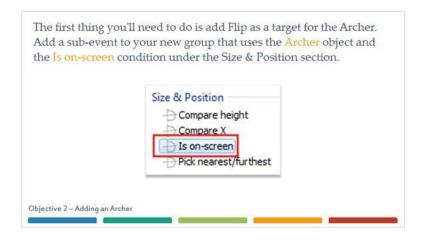

# 47 - Archer Targeting

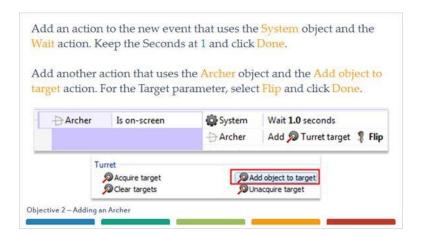

### 48 - Archer Is Not On Screen

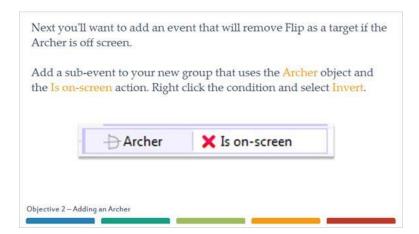

# 49 - Archer Clear Targets

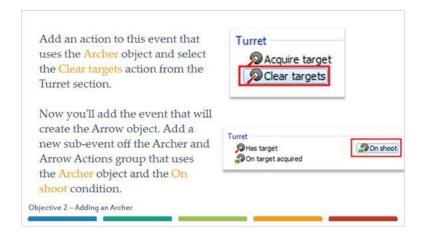

# 50 - Archer Spawn Arrow

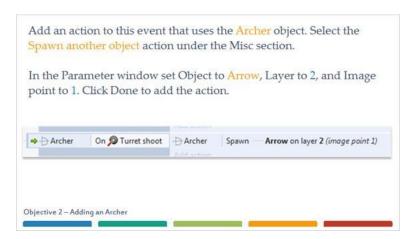

### 51.1 - On Your Own

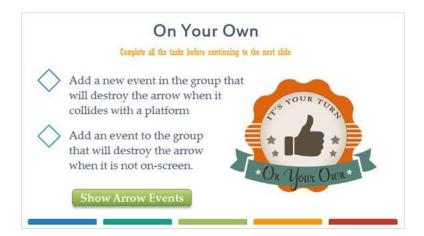

### 51.2 - Arrow Event Image

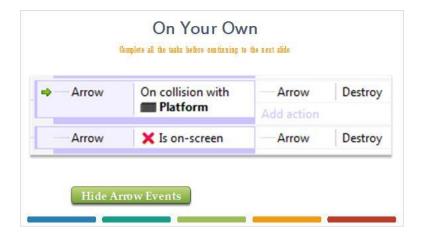

# 52 - Flip Arrow Hits

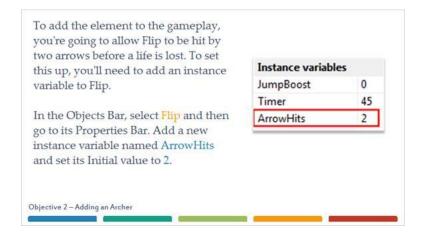

# 53 - Arrow On Collision With Flip

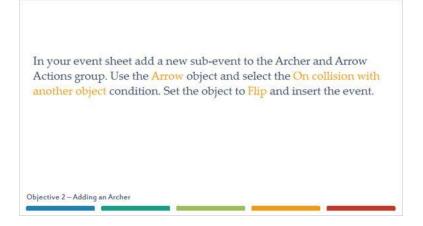

# 54 - Flip On Collision With Arrow

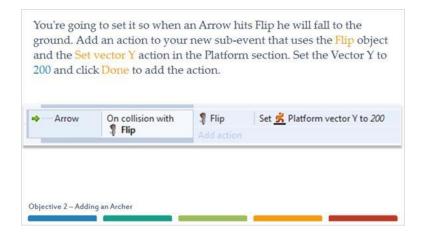

### 55.1 - On Your Own

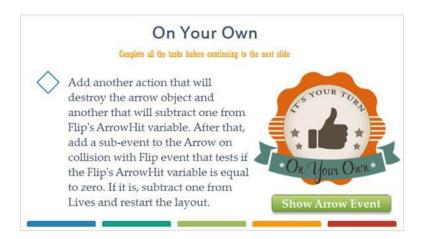

### 55.2 - Arrow Event Image

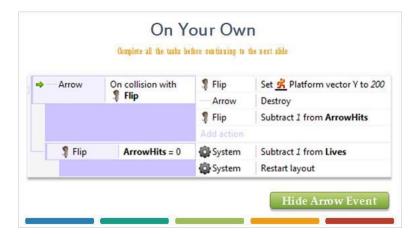

# 56 - Adding Archers

Go to your Level2 layout and add 1 or 2 more instances of the Archer to the level. Run the layout a couple times to test how the Archer works.

Soak in this accomplishment, with a save. You deserve it!

### 57.1 - On Your Own

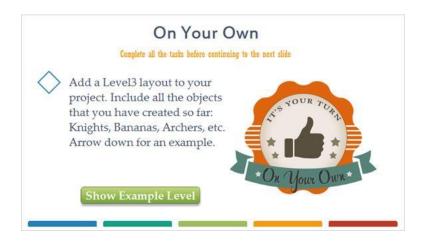

# 57.2 - Level Example Image

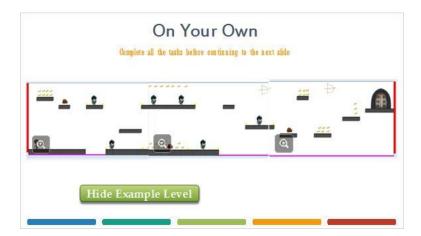

# 58 - Objective 3: Adding A Boss

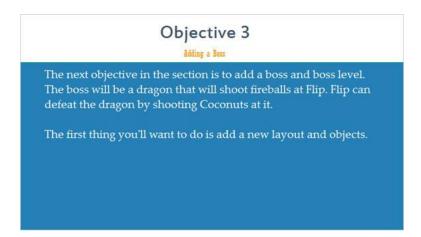

# 59 - Adding A New Level

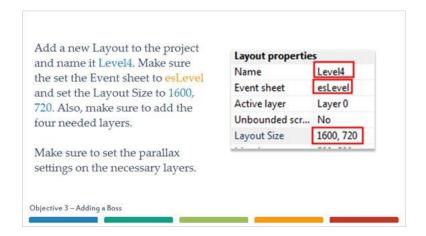

# 60 - Creating Level

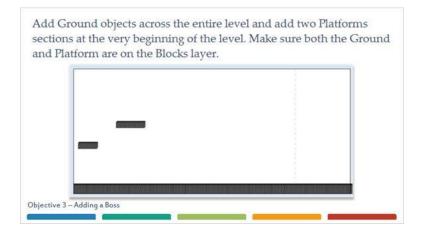

# 61 - Adding In Ammo

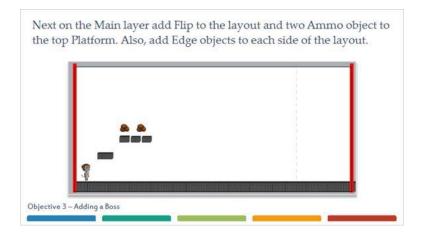

# 62 - Boss Sprite

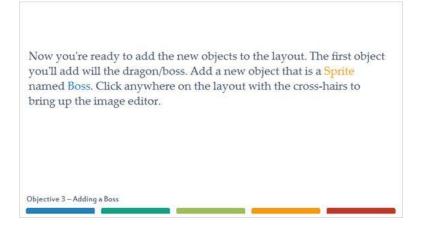

### 63 - Boss Animations

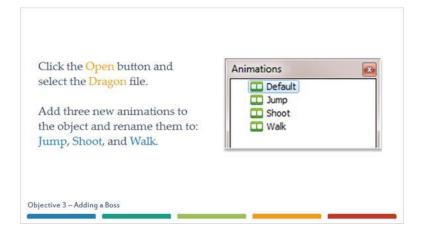

### 64 - Importing Boss Animations

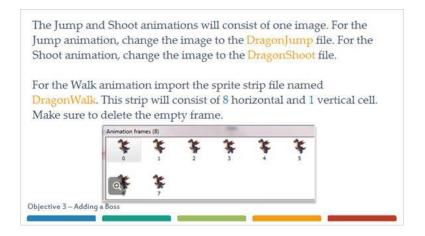

# 65 - Boss Collision Polygon

In the Properties for the Walk animation change the Speed to 8 and set Loop to  $\underline{\text{Yes}}$ .

Select the Default animation and select the Collision Polygon tool. Right click and select Set to bounding box and then Apply to all animations.

Objective 3 - Adding a Boss

# 66 - Left Sidebar Content

The last thing you'll need to do is set an image point on the Shoot animation for where the fireball will appear. Select the Shoot animation and then select the Image points tool. Add a new image point and set its position to the left edge of the image in front of the open mouth of the dragon.

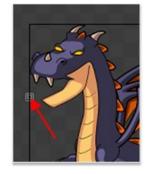

Objective 3 - Adding a Boss

# 67 - Platform Behavior

With the animations set for the Boss object, you can close the image editor. In the Properties Bar, add the Platform behavior to the Boss object. In the Platform properties, set the Max speed to 100 and change the Default controls to No.

| Be | haviors          |      |
|----|------------------|------|
| 8  | Platform         |      |
|    | Max speed        | 100  |
|    | Acceleration     | 1500 |
|    | Deceleration     | 1500 |
|    | Jump strength    | 650  |
|    | Gravity          | 1500 |
|    | Max fall speed   | 1000 |
|    | Default controls | No   |

Objective 3 - Adding a Boss

### 68 - Instance Variable Action

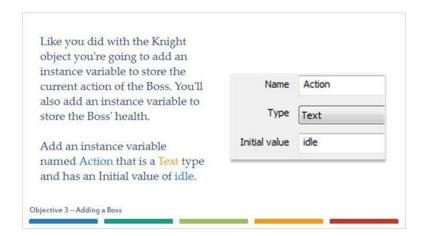

### 69.1 - On Your Own

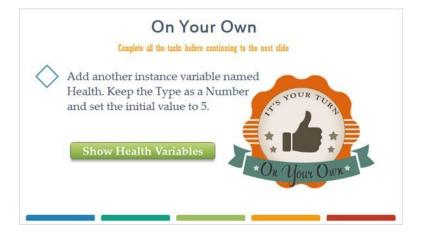

# 69.2 - Health Variable Image

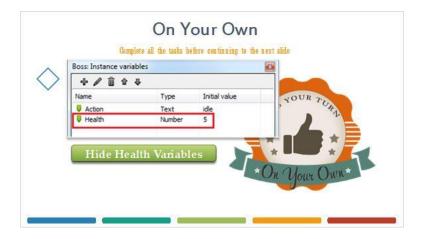

# 70 - Fireball Sprite

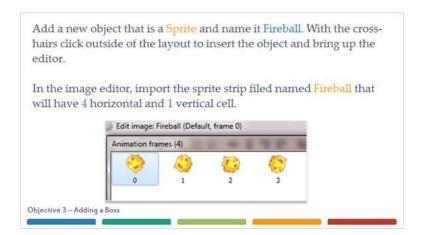

# 71 - Fireball Property Settings

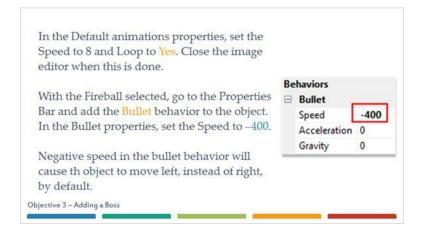

# 72 - Destroy Outside Of Layout

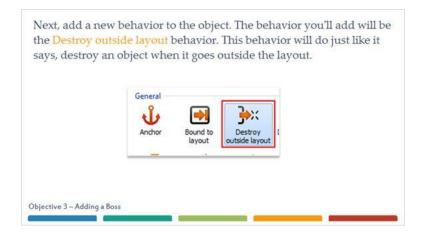

# 73 - BossMarker Sprite

You will next add a marker to contain the Boss as it moves. You'll need a new object instead of just reusing the EdgeMarker object because you'll use this object also to prevent Flip from getting too close to the Boss before it's destroyed.

Add a new object that is a Sprite and name it BossMarker. Click anywhere on the layout to bring up the image editor.

In the image editor, Resize the image to a width and height of 10. Use the Fill tool and make the object any color, like the markers this object will not be visible when the game is played. Close the image editor when this is done.

Objective 3 - Adding a Boss

# 74 - Bossmarker Property Settings

With the BossMarker object selected, go to the Properties Bar and change the Initial visibility property to Invisible. Set the Size of the object to 10, 720 and its Position to (770,360).

Create a new instance of BossMarker object and set its Position to (1285, 360) and its Size to 10, 720.

Make sure your Boss object is positioned between the BossMarker objects

Objective 3 - Adding a Boss

| 770, 360 |
|----------|
| 10, 720  |
|          |

# 75 - Wall Sprite

The next object you'll add is a wall that Flip will have to shoot over to damage the Boss. Add a new object that is a Sprite and name it Wall. Click anywhere to bring up the image editor. In the editor Open the Wall image file. When the image is imported, close the image editor.

Objective 3 - Adding a Boss

### 76 - Wall Solid Behavior

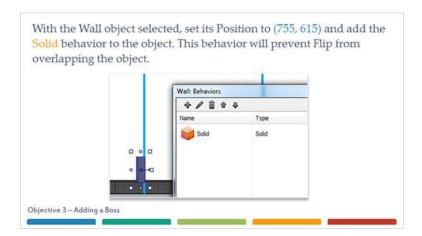

### 77 – Cage Sprite

The last object you'll add is a cage full of Flip's monkey friends. This will act as an exit for the level and advance the game to the game over screen (which you will add shortly).

Add a new Sprite object named Cage. Click on the right side of the layout to bring up the image editor.

In the image editor import the Cage sprite strip. It will consist of 20 horizontal and 1 vertical cell. In the Default animation properties, set the Speed to 20 and Loop to Yes. Close the image editor and set the objects position to (1460, 560).

Objective 3 – Adding a Boss

# 78 - Flip On Collision With BossMarker

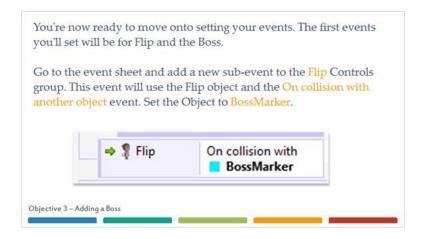

# 79 - Flip Set Vector X

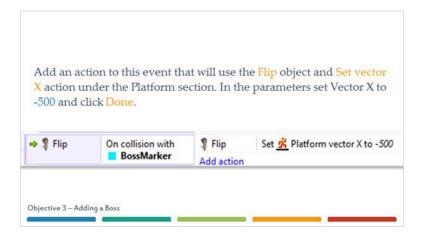

### 80.1 - On Your Own

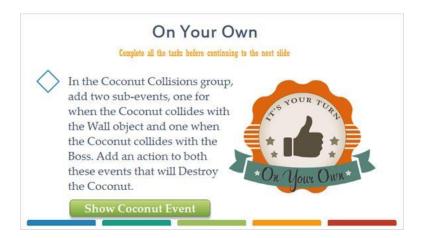

### 80.2 - Coconut Event Image

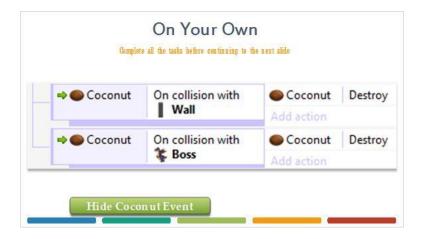

# 81 - Testing Boss Health

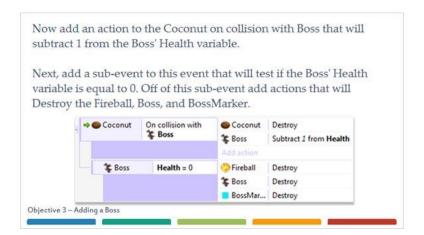

### 82 - Boss Actions Group

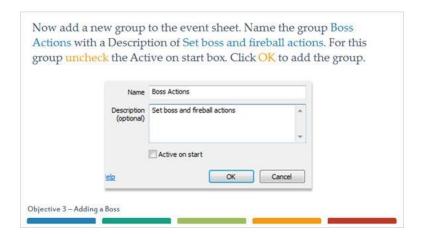

# 83 - System Every X Seconds

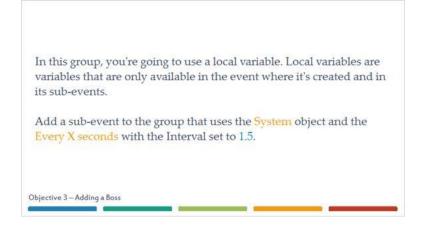

### 84 - Local Variable FireChance

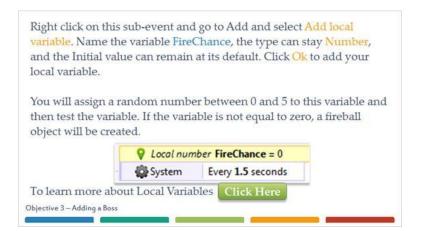

### 85 - Set Fire Chance Value

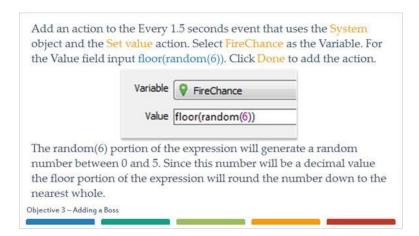

### 86.1 - On Your Own

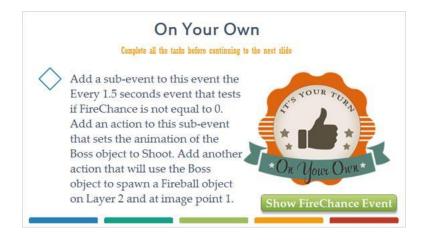

# 86.2 - FireChance Event Image

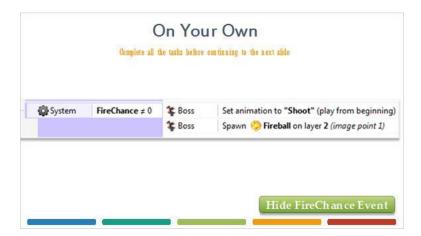

# 87 - Fireball Angle Of Motion

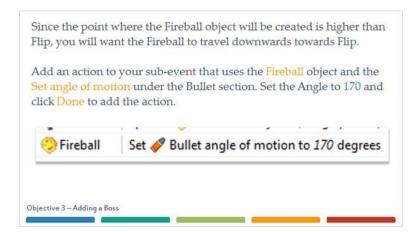

# 88 - Testing Your Layout

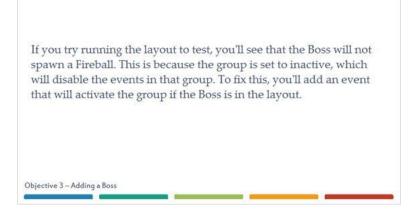

### 89 - Boss Is Visible

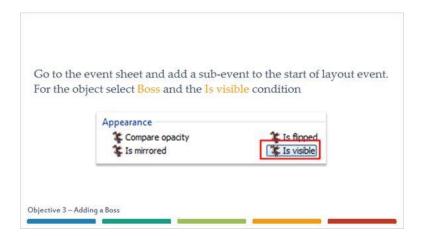

### 90 - Setting Boss Actions Activated

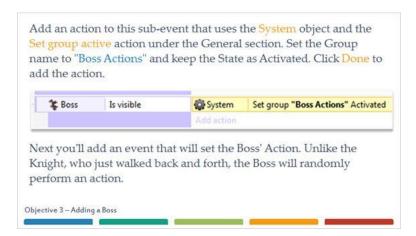

### 91.1 - Boss Movement

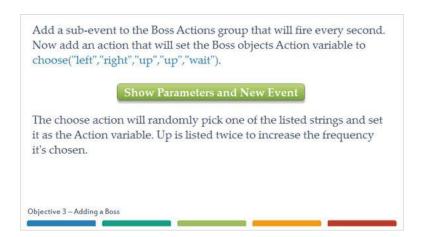

# 91.2 - Parameters Image

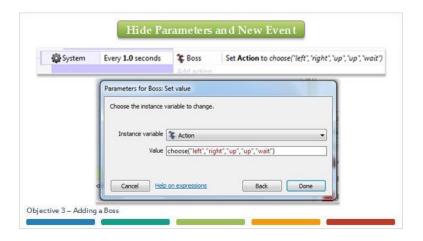

# 92.1 - On Your Own

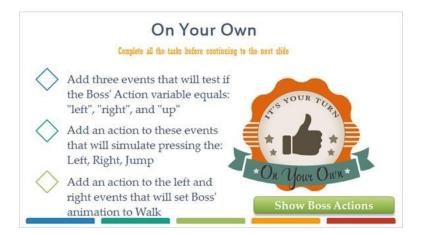

# 92.2 - Boss Action Events Image

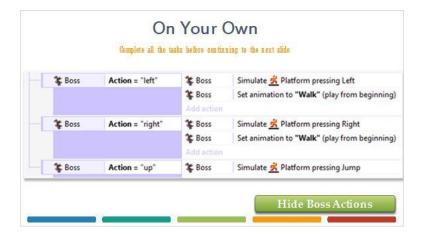

# 93 - Action Up Boss Actions

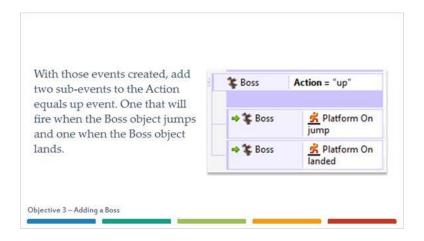

# 94 - Boss On Platform Landed

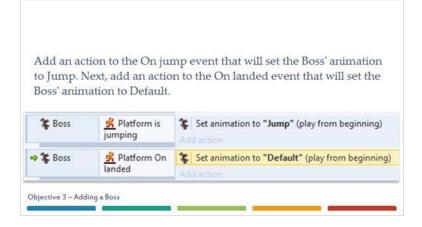

# 95 - Boss Is Overlapping BossMarker

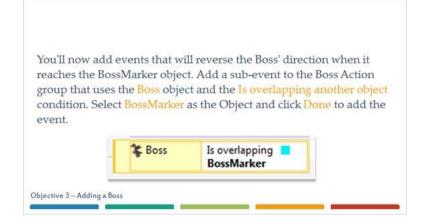

# 96 - Boss Comapre X

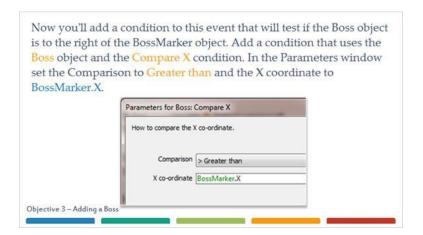

# 97 - Set Boss Action To Right

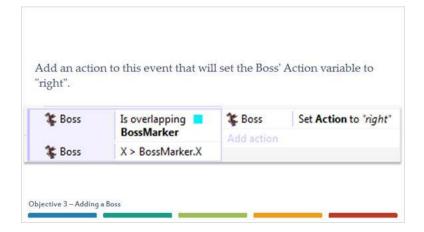

### 98.1 - On Your Own

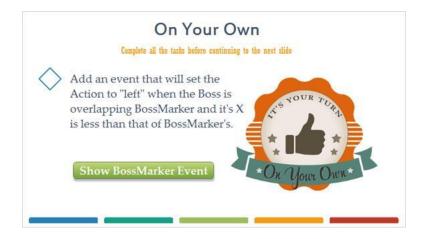

# 98.2 - BossMarker Event Image

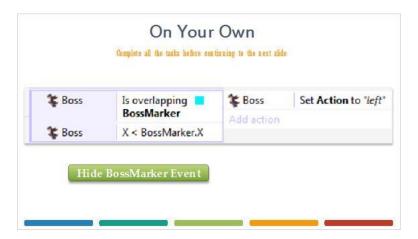

# 99 - Testing Your Layout

If you run the layout, you'll see that the Boss will now move left and right as well as the jump. The last thing you'll need to do is set up the events for the Fireball

You'll add three events for the Fireball object and they will all be subevents on the Boss Actions group.

Objective 3 – Adding a Boss

### 100 - On Your Own

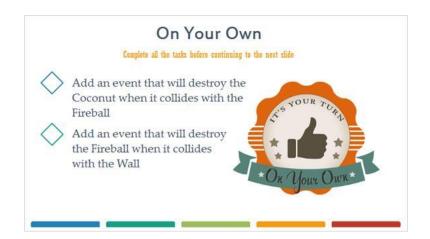

### 101.1 - On Your Own

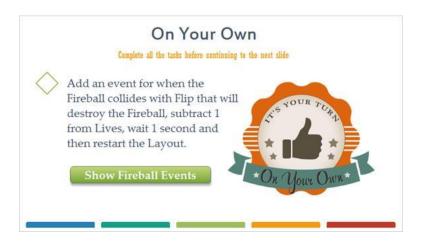

# 101.2 - Fireball Event Image

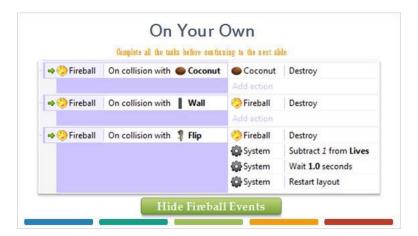

# 102 - Quiz

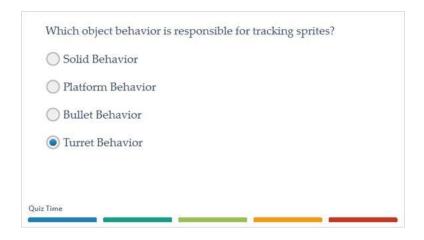

# 103 - Objective 4: Start And Game Over Screens

# Objective 4 Start and Game Over Screens To complete your game, you're going to add start, instructions, and game over screens. Add the three layouts to your games. Name them Start, Instructions, and Game Over. Start and Instructions will share the same event sheet named esStart and Game over will have its own esGameOver event sheet.

# 104 - Layout Settings

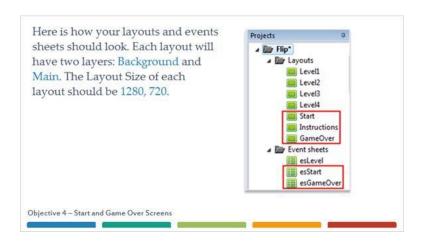

### 105.1 - Start Screen

Go to the Start layout and on the Background layer add a new object. Make the object a Sprite and name it StartBG. Click on the top left corner, of the layout to bring up the image editor.

Click the Open button in the editor and select the FlipBG-Start file. Set the origin to the Top-left and close the editor. Set the position to (0, 0).

You can easily assign the image point to the top left by right clicking on the image point and going to Quick assign, Top-Left.

Show Example Of Start Screen

# 105.2 - Start Screen Image

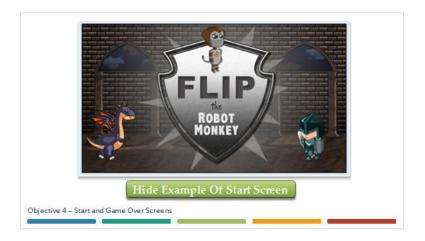

### 106.1 - On Your Own

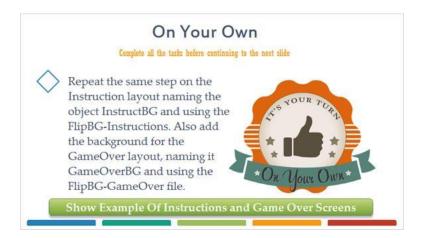

# 106.2 - Instructions and Game Over Image

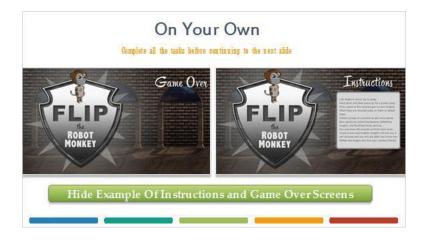

# 107 - PlayBtn Sprite

Go back to the Start layout and add a new object that is a Sprite named PlayBtn. Click above the knight image in the background to bring up the image editor. Set the image to the PlayButton file and close the image editor.

Objective 4 - Start and Game Over Screens

# 108 - InstructionBtn Sprite

Use the same steps to add the InstructionsBtn object. Position it above the boss in the background and use the InstructionsButton file.

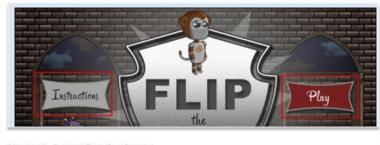

Objective 4 – Start and Game Over Screens

# 109 - Mouse Object

Go to the Instructions layout and create an instance of the PlayBtn object below the displayed instructions. In order to be able to click the buttons with the mouse, you'll need to insert the Mouse object into the game. This can be done the same way you add a sprite or text object. Once the mouse object is inserted open the esStart event sheet.

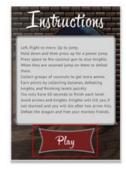

Objective 4 - Start and Game Over Screens

# 110 - Mouse On Object Clicked

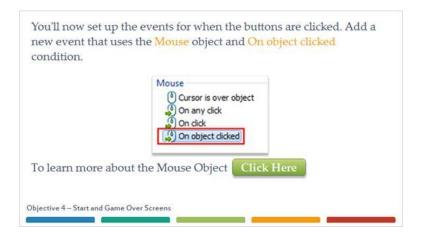

### 111 - Mouse On PlayBtn Clicked

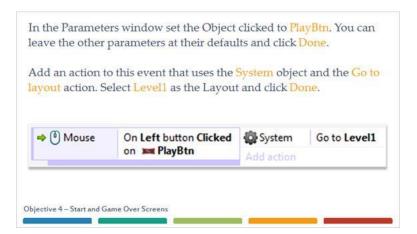

### 112 - Set Background Visible

You next have to add an action that will set the Background visible. This is needed because as you'll see you're going to set the Background and HUD items invisible on the GameOver layout.

Add an action that uses the Background object and the Set visible action. Click Done in the Parameters window to add the action.

Objective 4 – Start and Game Over Screens

### 113.1 - On Your Own

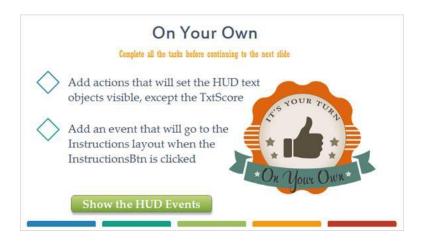

### 113.2 - HUD Events Image

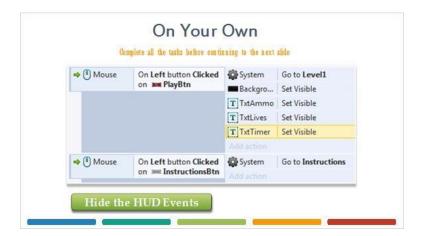

### 114.1 - HUD Actions

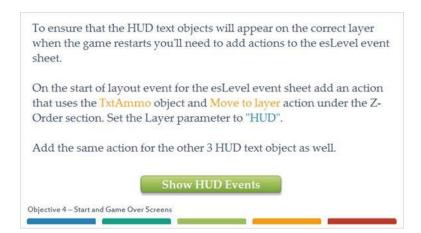

# 114.2 - HUD Actions Image

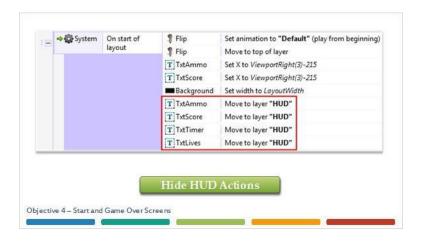

# 115 - Game Over PlayAgainButton

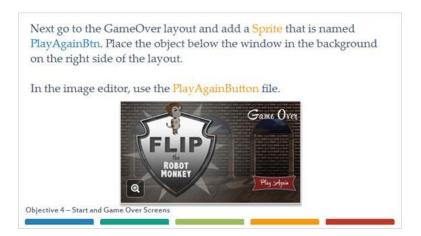

# 116 - On Start Of Layout

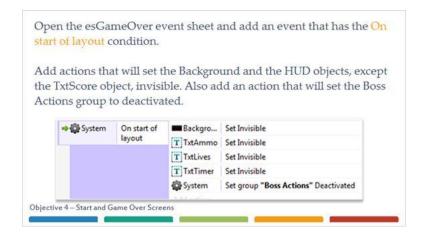

# 117 - Mouse On PlayAgainBtn Clicked

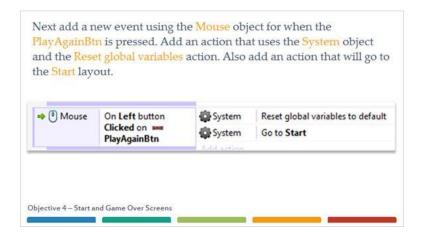

### 118 - Game Over

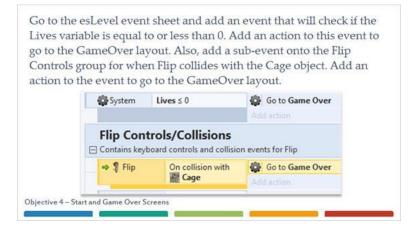

### 119 - Setting First Layout

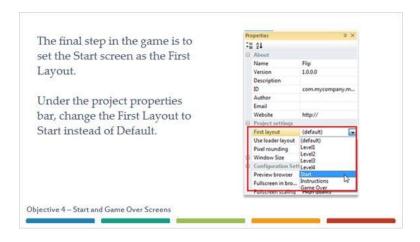

# 120 - Play The Game!

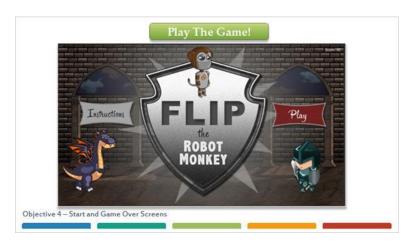

# **121 - Success**

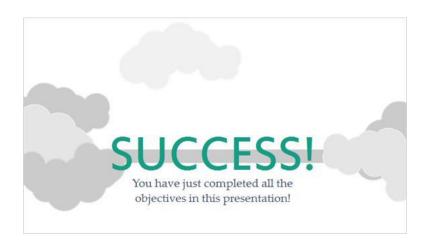